# **Uputstvo za nadogradnju softvera**

# ◆ **Napomena**

- 1. Proverite tačnost pune oznake modela TV uređaja Npr) 47LX9500-UA: Puna oznaka modela mora imati "-UA".
- 2. Proverite aplikaciju pune oznake modela i svrhu nadogradnje softvera i kliknite na ime softvera na web stranici
- 3. Ne isključujte TV kabl tokom nadogradnje softvera

# **1. Metod verifikacije pune oznake modela TV uređaja**

Metod ①. Proverite nalepnicu TV uređaja(sa strane ili pozadi)

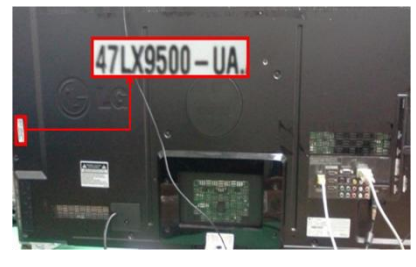

ili

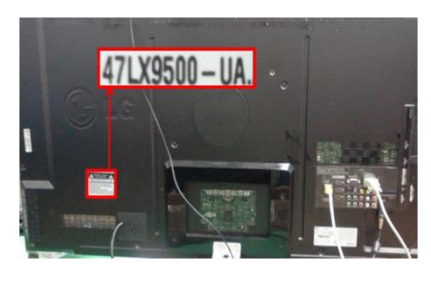

3) Izaberite "Proizvod/ "Servisne informacije"

Software Update

Product/Service Info

**Close** 

Picture Test Sound Test

Network Test

Metod ②. Proverite Menu

- 1) Pritisnite dugme [MENU] na daljinskom upravljaču
- 2) Pritisnite (Crveno) dugme na daljinskom upravljaču. (Crveno) dugme je "Podrška za korisnike".

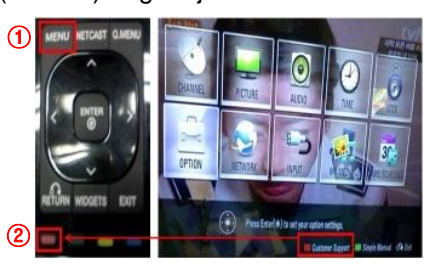

Metod③. Proverite Podešavanje.

- 1) Pritisnite [Home] dugme na daljinskom upravljaču.
- 2) Odaberite "Podešavanje".

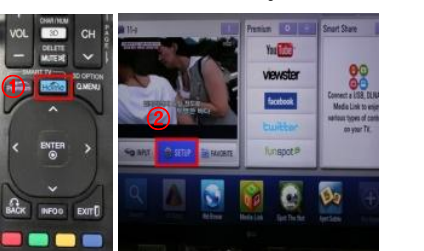

- 3) Pređite na"Podrška" 4) Odaberite "Proizvod/
	- "Servisne informacije"

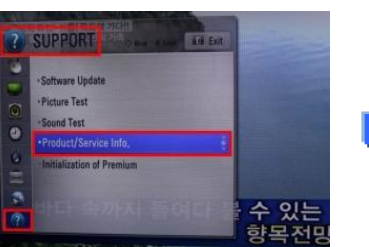

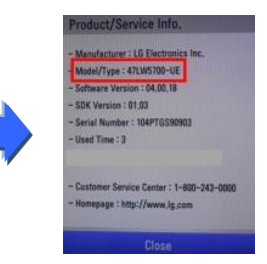

## **2. Metod verifikacije pune oznake modela TV uređaja i svrha nadogradnje softvera na web stranici**

- ① Kliknite na "Upravljački programi i softver ".
- ② Kliknite na ime softver.

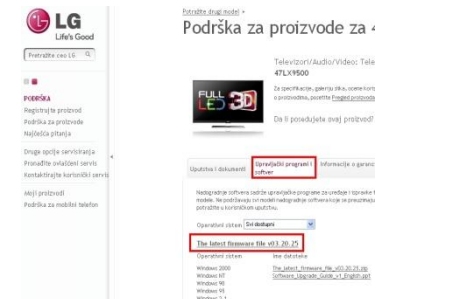

③ Proverite punu oznaku modela (Npr. 47LX9500-UA) i svrhu nadogradnje softvera

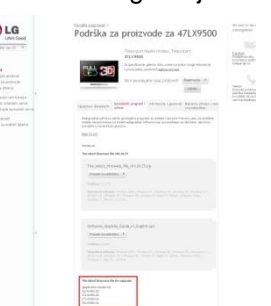

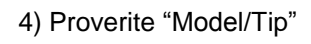

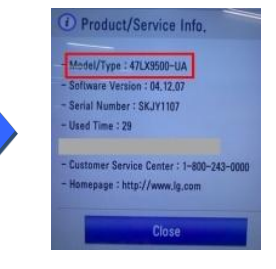

## 5) Proverite "Model/Tip"

### **1 Traženje softvera.**

① Odaberite Vašu zemlju nakon konekcije na [www.lg.com](http://www.lg.com/) . ② Idite na "Podrška".

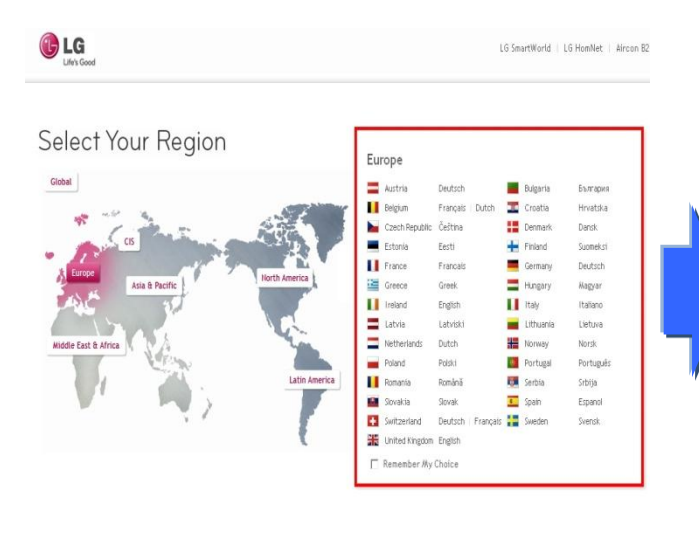

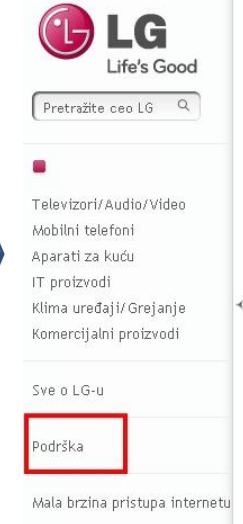

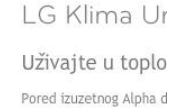

toplotnom pumpom omc grejanje za vašu okoljnu klima uređajima sa topli

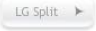

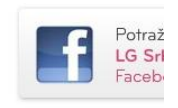

③ Popunite oznaku modela (Npr. 47LX9500(Popunite ime modela osim "-UA".) ④ Kliknite "Nastavi".

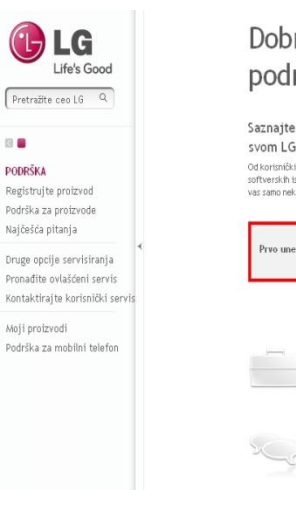

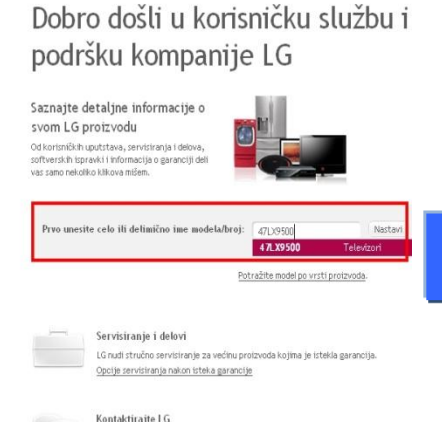

Razgovarajte sa našin stručnjacima za podršku za proizvode.

Pošaljite nam e-poruku

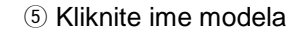

**LG** Life's Good Pretražite ceo LG  $\mathbf{a}$ PODRŠKA Registrujte proizvod Podrška za proizvode Najčešća nitanja Druge opcije servisiranja Pronađite ovlašćeni servis

Kontaktirajte korisnički servi Moji proizvodi Podrška za mobilní telefon

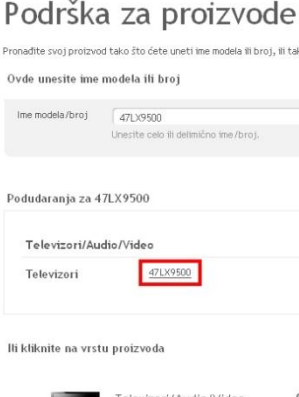

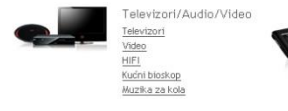

⑧ Kliknite puno ime modela (Npr. 47LX9500-UA)

i svrhu nadogradnje softvera.

⑥ Kliknite "Upravljački programi i softver ". ⑦ Kliknite ime softvera.

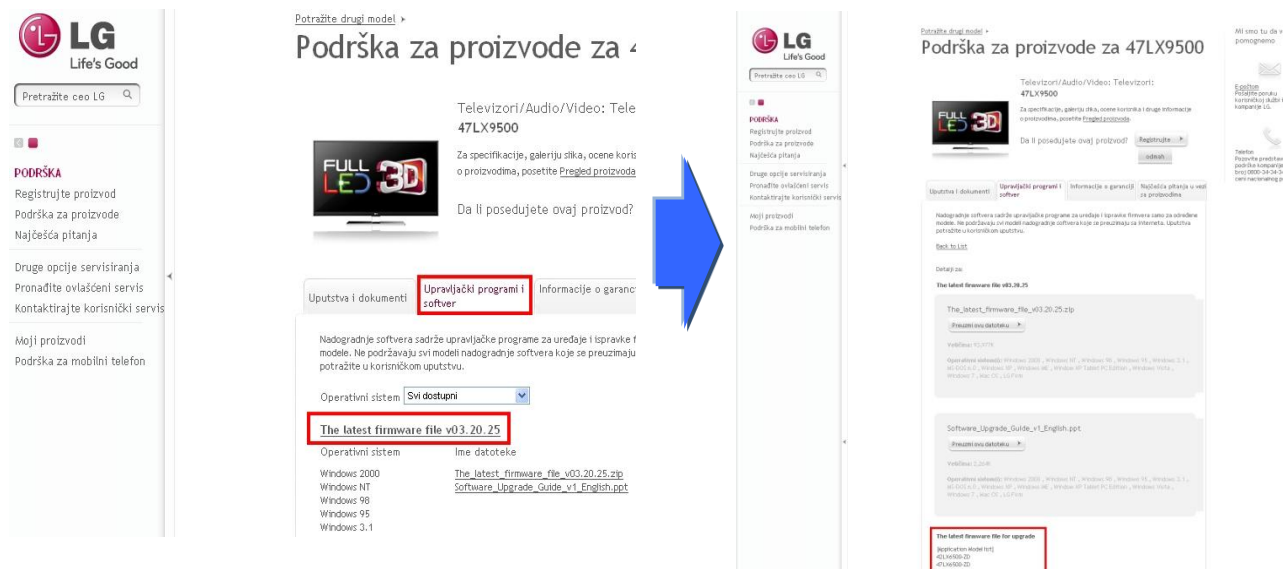

# **2 Preuzimanje softvera na USB memoriju**

① Kliknite na "Preuzmi ovu datoteku" preko web stranice i snimite na Vaš računar.

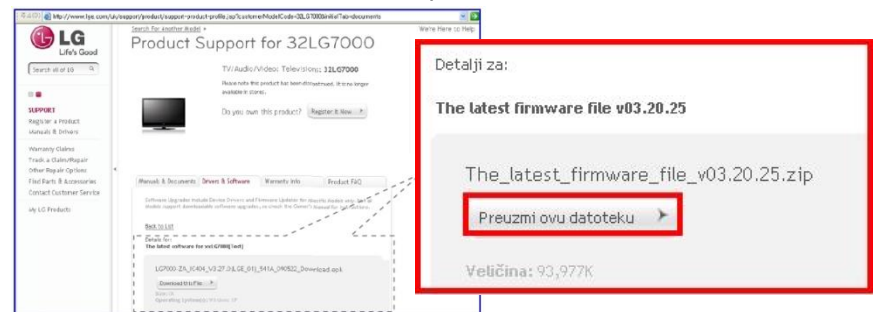

- ② Otpakujte softver fajl.
- ③ Ubacite USB memoriju u USB ulaz računara.
- ④ Napravite folder u USB memorijskom uređaju. Ime foldera mora biti "LG\_DTV".
- ⑤ Snimite softver fajl "LG\_DTV" iz foldera sa USB memorije.

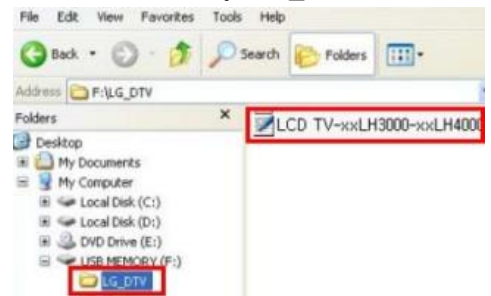

### **3 Ubacite USB memoriju u USB ulaz Vašeg TV uređaja.**

**Pozicija USB ulaza: Sa strane ili pozadi** 

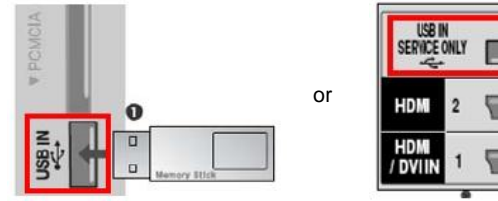

### **4 Pokretanje nadogradnje softvera.**

① Ukoliko se pojavi poruka na TV ekranu, molimo odaberite "Start".

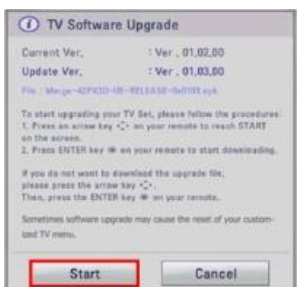

- ※ Ukoliko je ista ili starija verzija softvera na USB memoriji od verzije softvera u TV-u, onda se poruka neće pojaviti.
- ※ Neki USB memorijski uređaji možda neće biti kompatibilni sa Vašim TV aparatom.

U tom slučaju koristite drugi USB uređaj.

② Ukoliko se izvršava nadogradnja softvera, u donjem delu ekrana TV-a će se pojaviti poruka.

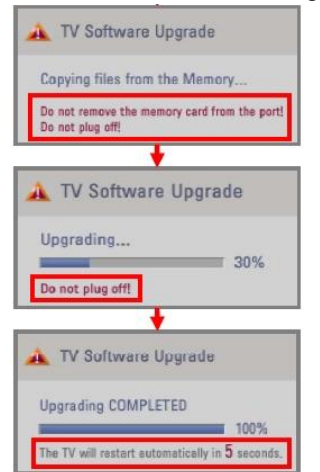

- 1) Kopiranje nove verzije softvera sa USB memorije na TV sistemsku memoriju.
	- ※ **Ne uklanjajte USB memoriju dok je ova poruka prikazana. Ne isključujte TV kabl dok je ova poruka prikazana.**

2) U toku je nadogradnja softvera.

※ **Ne isključujte TV kabl dok je ova poruka prikazana.**

- 3) Ukoliko je nadogradnja gotova, ova poruka je prikazana.
	- I Vaš TV će se automatski restartovati za 5 sekundi.